## Point-of-Sale Hardware Quickstart Setup Sheet

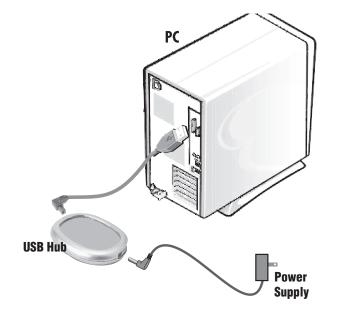

POLE DISPLAY UBOLT UBOLT UBOLT USB Hub

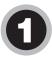

Plug the Power Adapter into the USB Hub and then into a standard wall outlet. Plug the USB Cable into the USB Hub and then into the USB port on your PC. Allow USB Hub drivers to load.

Thread Pole Display Cable through Cash Drawer Shoe, through Pole Display Pole, and connect to the Display Head. Connect Pole to Display Head, and tighten U-Bolt within **Shoe** around **Pole Display Pole** to secure. Thread the other end of **Pole Display Cable** through *back slot* of **Cash Drawer Shoe**, and connect to the Serial to USB Converter. Plug the USB end of the converter into the USB Hub or your PC. **Power Supply** connects as shown, and plugs into the AC Cord and then into a standard wall outlet. You should then insert the Serial to USB Converter CD and install the drivers.

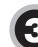

Thread both **USB Cable** and **Power Adapter Cable** up through *rectangular slot* on top of **Cash Drawer Shoe** (in front of Pole Display) and connect to the *back* of **Receipt Printer**. Thread other ends of **USB Cable** and **Power Adapter** out through *back slot* of **Cash Drawer Shoe**. Connect **USB Cable** to **USB Hub** or your PC, and plug **Power Cable** into the AC Cord and then into a standard wall outlet.

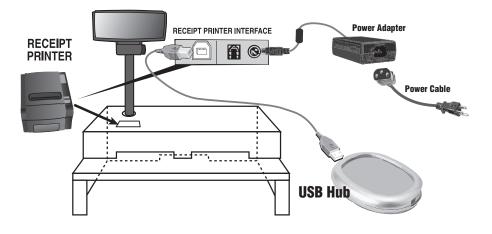

## Point-of-Sale Hardware Quickstart Setup Sheet

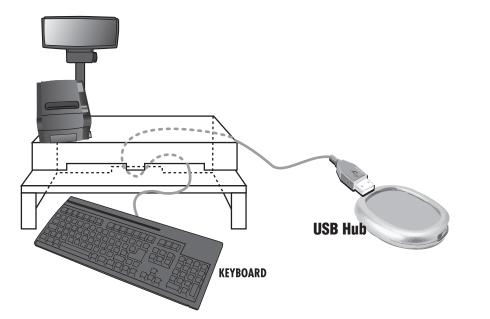

4

Thread **Keyboard Cable** through one of the *front slots* of **Cash Drawer Shoe** and out through *back slot* of **Cash Drawer Shoe** and connect to the **USB Hub** or your PC. Place **keyboard** on lower "shelf."

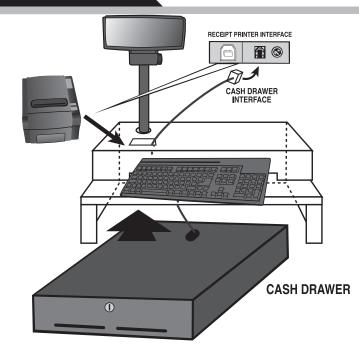

Thread **Cash Drawer Cable** up through *rectangular slot on top* of **Cash Drawer Shoe** and connect to the *back* of the **Receipt Printer**, as shown in illustration. Slide **Cash Drawer** under **Cash Drawer Shoe**, and align front of drawer with front of **Cash Drawer Shoe**.

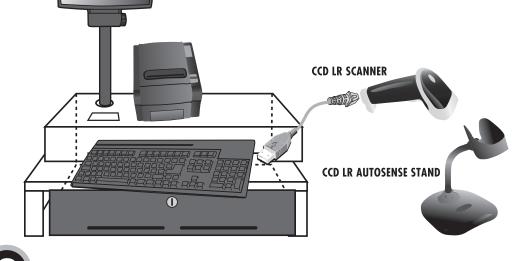

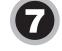

Please reference *pages 6-7* of your **Receipt Printer Manual** for proper loading of receipt paper into the Receipt Printer, and also please refer to *page 6* in the **CCD LR Scanner Manual** to program the Autosense Mode for hands-free scanning using the Autosense stand.

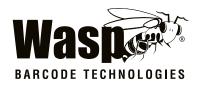

WASP HEADQUARTERS 1400 10th Street Plano, Texas 75074 U.S.A 214.547.4100 www.waspbarcode. com

WASP UK 2 Archers Park Branbridges Road East Peckham Kent, TN12 5HP UK 0845.430.1971 www.waspbarcode.co.uk

Connect **Scanner USB Cable** to one of the USB ports on the side of the Keyboard. Tuck USB Hub and all cables into the back of the POS Shoe.